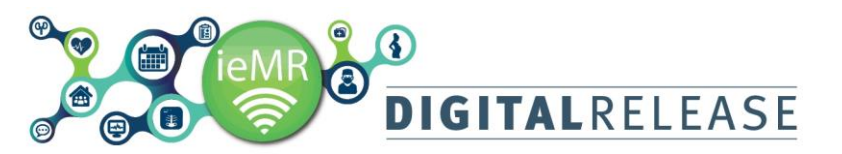

## **Setting and Viewing a Patient List in Care Compass**

The first view in *CareCompass* is the multi-patient summary or *Organizer View*, which provides a dashboard view of multiple patient information and activities. A patient list will need to be created as a prerequisite to working with a patient through the *CareCompass Organizer View*.

*CareCompass* supports the following list types:

- Assignment (Ancillary)
- CareTeam
- Custom
- Location
- Medical Service
- Relationship

## **Creating a patient list**

A patient list can be created by opening the *Patient Lists* window from the *ieMR toolbar*.

· Patient List

A patient list can also be created form the *CareCompass* opening screen.

To create a patient list from the *CareCompass* opening screen:

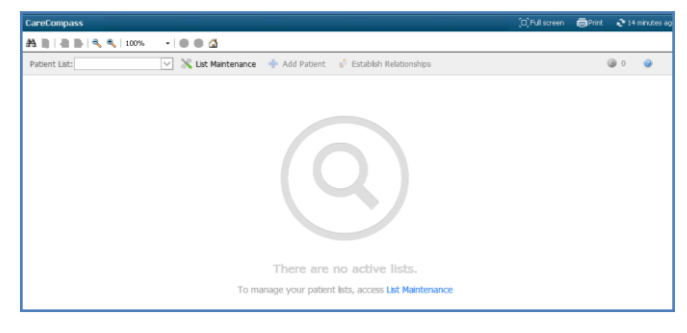

## 1. Click on the *List Maintenance* button

List Maintenance

The *Modify Patient Lists* window will open. Refer to the *QRG Creating Patient List by Location* for full instructions on how to create a patient list.

# Quick Reference Guide

## **Displaying a patient list for use in CareCompass**

When a patient list is created, it will be able to be accessed through the *CareCompass Organizer View*. Multiple patient lists are able to be loaded from this dashboard. Patient lists will display in the *CareCompass toolbar.* 

Patient List: IIH Ward Block Level One Medical Home Ward 3 X List Mantenance + Add Patient + 8 Establish Relationships

To display a patient list in CareCompass:

2. Click on the Patient List drop down arrow

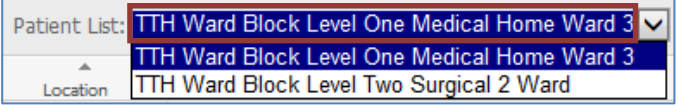

A list of existing patient lists will be displayed.

## 3. Select the relevant patient list

The selected patient list of names and locations will display.

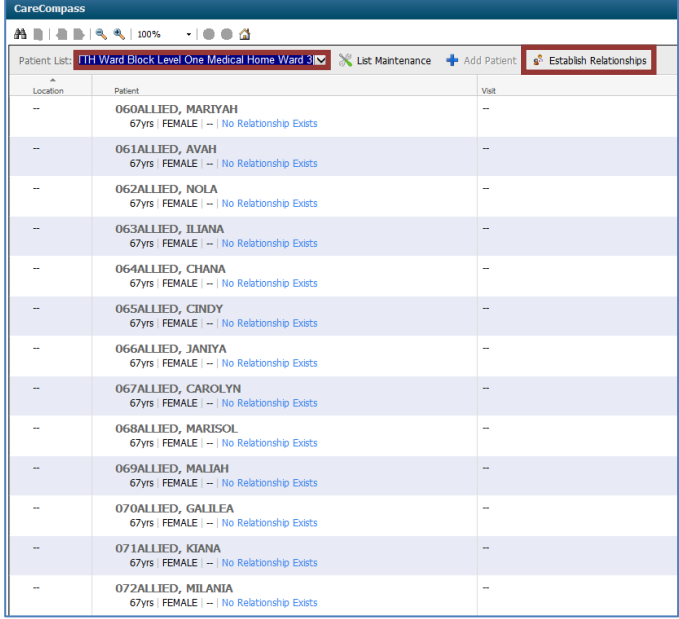

## **Establishing a relationship**

To view the most recent patient information, important details and documentation that are pertinent to patient care on this list view, a relationship must be established. It is possible to establish a relationship with a single or multiple patients.

## **Establishing a relationship with multiple patients**

4. Select the Establish Relationships button on the CareCompass toolbar

g<sup>8</sup> Establish Relationships

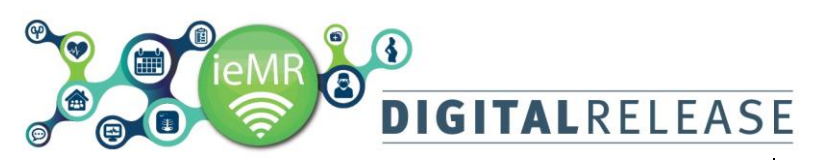

### The *Establish Relationship* dialog box will open.

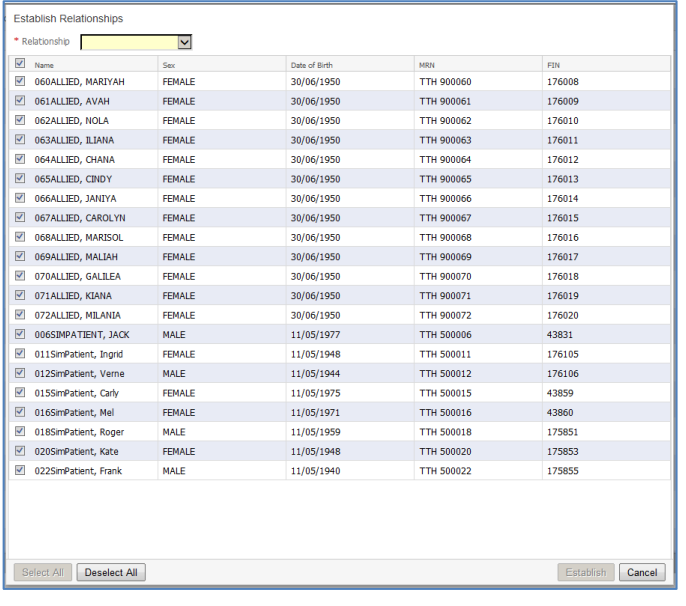

## 5. Click on the *Relationship* drop down arrow

A list of relationships that a user can establish will be displayed.

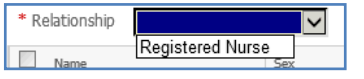

#### 6. Select a relevant relationship

The *Relationship* field is mandatory. The *Establish* button will not be available for use unless a relationship is selected.

All patients within this list are checked by default. All patients on the list, or groups of patients within the list, can have a relationship established.

- 7. Choose one of the following actions to select patients within the list:
	- *Select All:* selects all patients in the list
	- *Deselect All:* deselects all patients in the list
- 8. Ensure all required check boxes are selected next to the patients in the list

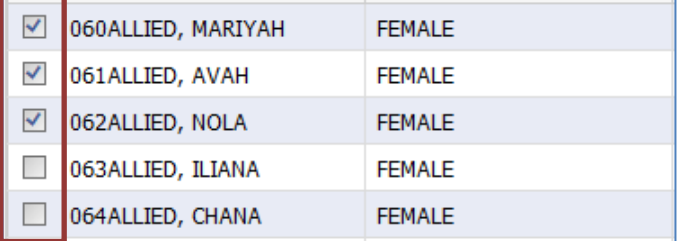

9. Click on the *Establish* **Establish** button

## A relationship is now established with the selected patients.

The selected patients' clinical details are updated with the most current information available.

Quick Reference Guide

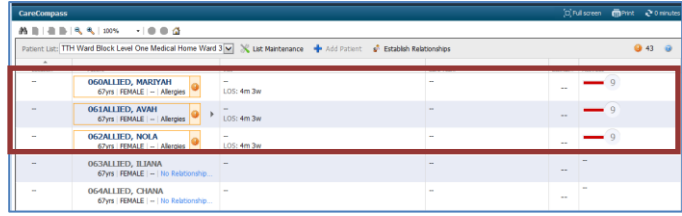

### **Establishing a relationship with a single patient**

To establish a relationship with a single patient:

The *No Relationship Exists* No Relationship Exists link is displayed on each individual patient line when the patient list is created as above.

- 10. Click on the *No Relationship Exists* link next to the required patient. The *Establish Relationship* dialog box will open displaying only the selected patient in the list.
- 11. Click on the *Relationship* drop down arrow. A list of relationships that a user can establish will be displayed.
- 12. Select a relevant relationship
- 13. Click the *Establish* button

A relationship is now established with the selected patient. The individual patient's clinical details are updated with the most current information available.

Any patients that have had a relationship established are now *active* and displaying current clinical information from the CareCompass *Organizer View*. The patient/s are now highlighted in bold.

Patients that have not had a relationship established will show as *inactive* and continue to display the *No Relationship Exists* link until made active or removed from the list.

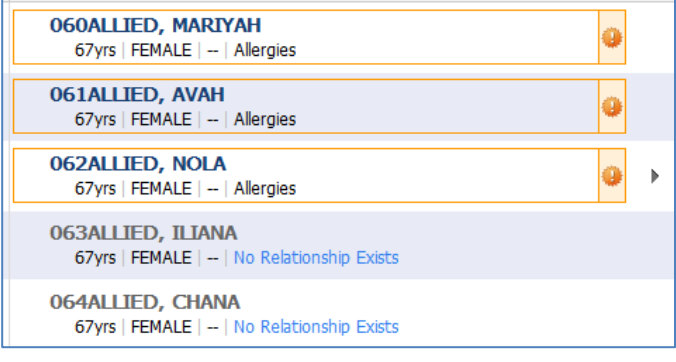

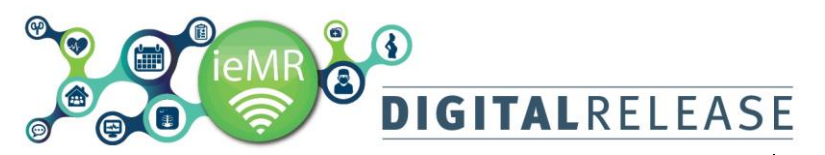

## **Maintaining patient lists**

Patient lists displayed in CareCompass can be maintained through the *List Maintenance* icon on the *CareCompass toolbar.*

To add further lists to the *CareCompass Organizer View*:

14. Click on the *List Maintenance* icon on the *CareCompass toolbar*

The *Modify Patient Lists* window will open.

15. Continue to create a new, or select an existing, patient list

When the list is created it will appear as an option in the *Patient List* drop down menu.

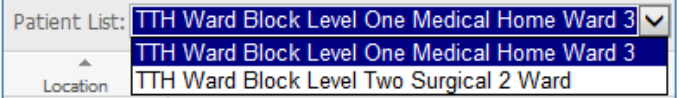

16. Alternate between lists in the drop down menu as required.

To delete a list from the *Patient List* drop down menu:

17. Click on the *List Maintenance* icon on the *CareCompass toolbar*

The *Modify Patient Lists* window will open.

- 18. Select any unwanted lists from Active Lists column
- 19. Use the *across arrow* to move the list into the *Available Lists* column

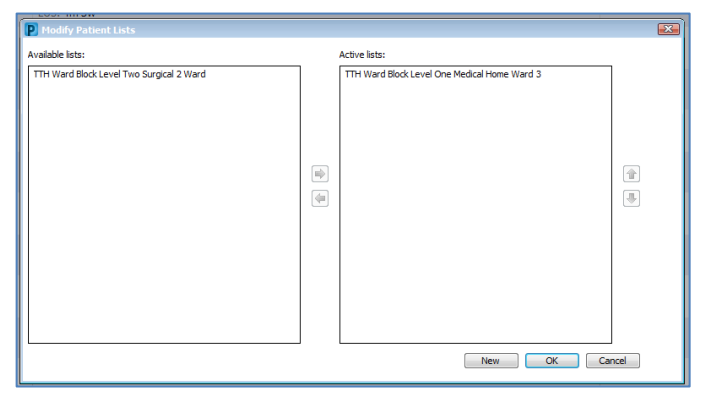

The selected list will now be removed from the *Patient List* drop down menu on the *CareCompass toolbar*.